## Creating nested parts by pasting items from the list

When you have an indented list of the items you want to create as parts in the diagram, you can copy the list and paste it in the SysML Internal Block Diagram diagram pane.

You can copy the list from a text editor (Word, Notepad, etc.), web page, PDF file, etc.

To create parts by pasting items from the list

- 1. Copy the list.
- 2. Go to the diagram and press Ctrl+V.
- 3. In the opened menu, select Element.
- 4. Select Part Property (or other Property) element type.
- 5. In the question dialog click Yes if you need to create nested parts.

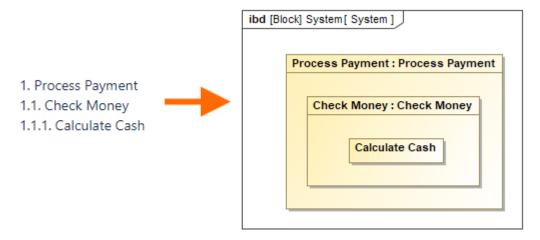

The nested parts are created according to the copied list

## Related pages

Creating elements from other resources